## **EBYS Mal ve Hizmet Talep Formu Oluşturma ve Elektronik İmzaya Sunma Süreçleri**

**1)** "Evrak -> Mal ve Hizmet Talep Formu -> Ekle" adımları izlenir.

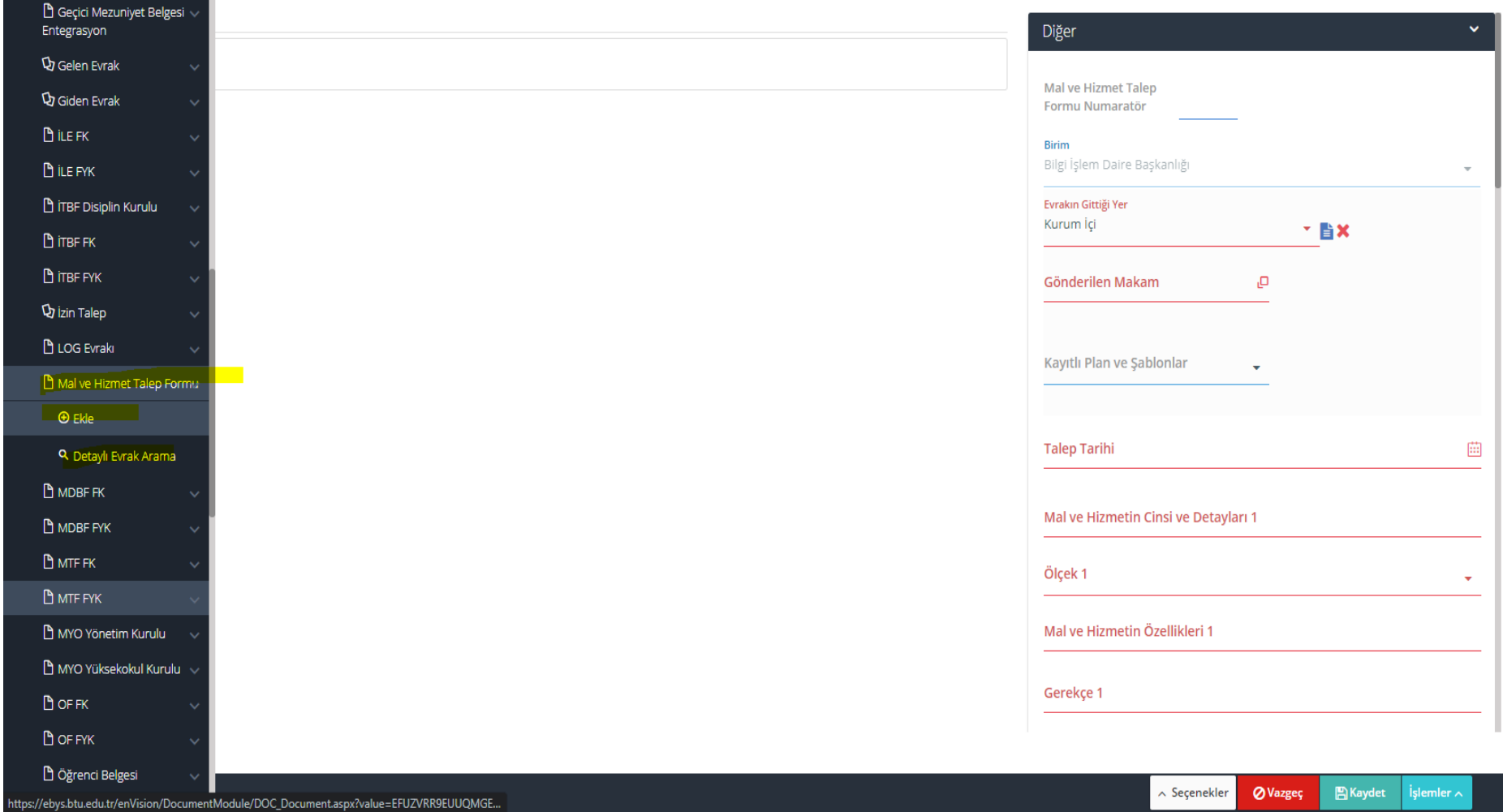

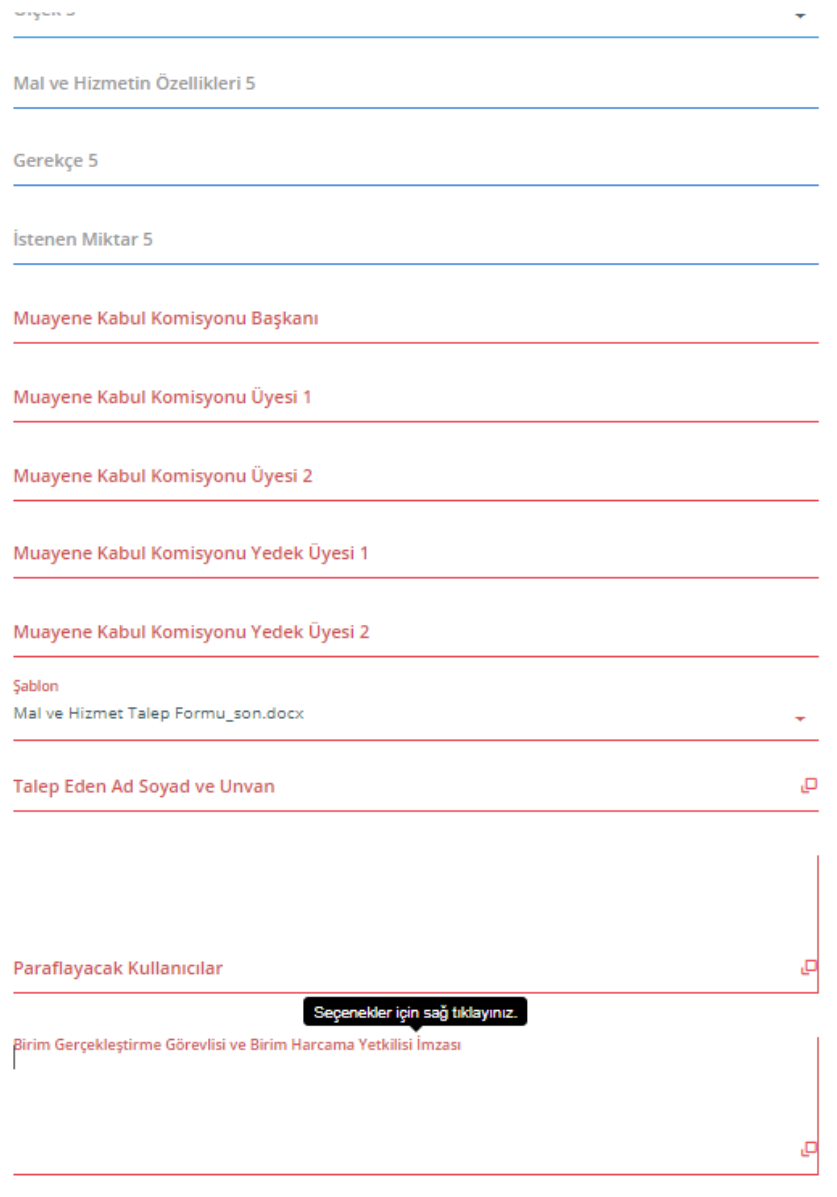

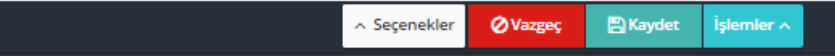

Г

**Gönderilen Makam:** Mal ve hizmet talebinin iletileceği birim seçilir.

**Talep Tarihi:** Mal ve hizmetin talep edildiği tarih girilir. Bu alanda çift tıklama yapılırsa güncel tarih eklenecektir.

**Mal ve Hizmetin Cinsi ve Detayları 1:** Bu alana talep edilen mal ve hizmetin cinsi ve detay bilgileri girilir. Birden fazla talep olur ise "mal ve hizmetin cinsi ve detayları 2" veya 3., 4. ve 5. alanlar da aynı şekilde doldurulur.

**Ölçek 1:** Bu alan, talep edilen mal ve hizmetin ölçek cinsinden türünü belirtmektedir. Açılır kutucuktan ilgili seçim yapılmalıdır. Birden fazla talep olması durumda 2., 3., 4. ve 5. ölçek alanları da doldurulmalıdır.

 **Mal ve Hizmetin Özellikleri 1:** Bu alan, talep edilen mal ve hizmetin temel özelliklerini içindir. Talep edilen mal ve hizmetin özellikleri bölümünde "TEKNİK ŞARTNAMESİ EKTEDİR" ibaresi veya DMO KODU yazılmalıdır. Her bir şartname için; ekte şartnameyi hazırlayanın adı, soyadı ve unvanı yazılacaktır.

**Gerekçe 1:** Mal ve hizmetin talep gerekçesi yazılan alandır. Çoklu taleplerde 2., 3., 4. ve 5. gerekçe alanı kullanılmalıdır.

**İstenen Miktar 1:** Mal ve hizmetin adedi girilir. Çoklu taleplerde 2., 3., 4. ve 5. istenen miktar alanı kullanılmalıdır.

**Muayene Kabul Komisyon Başkanı ve Üyeleri:** Zorunlu alandır. 1 Başkan, 2 üye ve 2 yedek üye yazılmalıdır.

**Talep Eden Ad Soyad ve Unvan:** Talebi yapan kişi bilgisinin girildiği alandır. Mal alımlarında, talep eden kişinin "Taşınır Kayıt Yetkilisi" olması zorunludur. (Talep eden alanında "Beni Ekle" seçeneği seçilmelidir.)

**Paraflayacak Kullanıcılar:** Bu alan, talebi yapan kişi bilgisi ile doldurulmalıdır. (Paraf alanında "Beni Ekle" seçeneği seçilmelidir)

**Birim Gerçekleştirme Görevlisi ve Birim Harcama Yetkilisi İmzası:** İlgili birimde sırasıyla önce gerçekleştirme görevlisi, sonra harcama yetkilisi imzası seçilmelidir.

İlgili alanlar doldurulduğunda, aşağıdaki gibi bir form görüntüsü ortaya çıkacaktır:

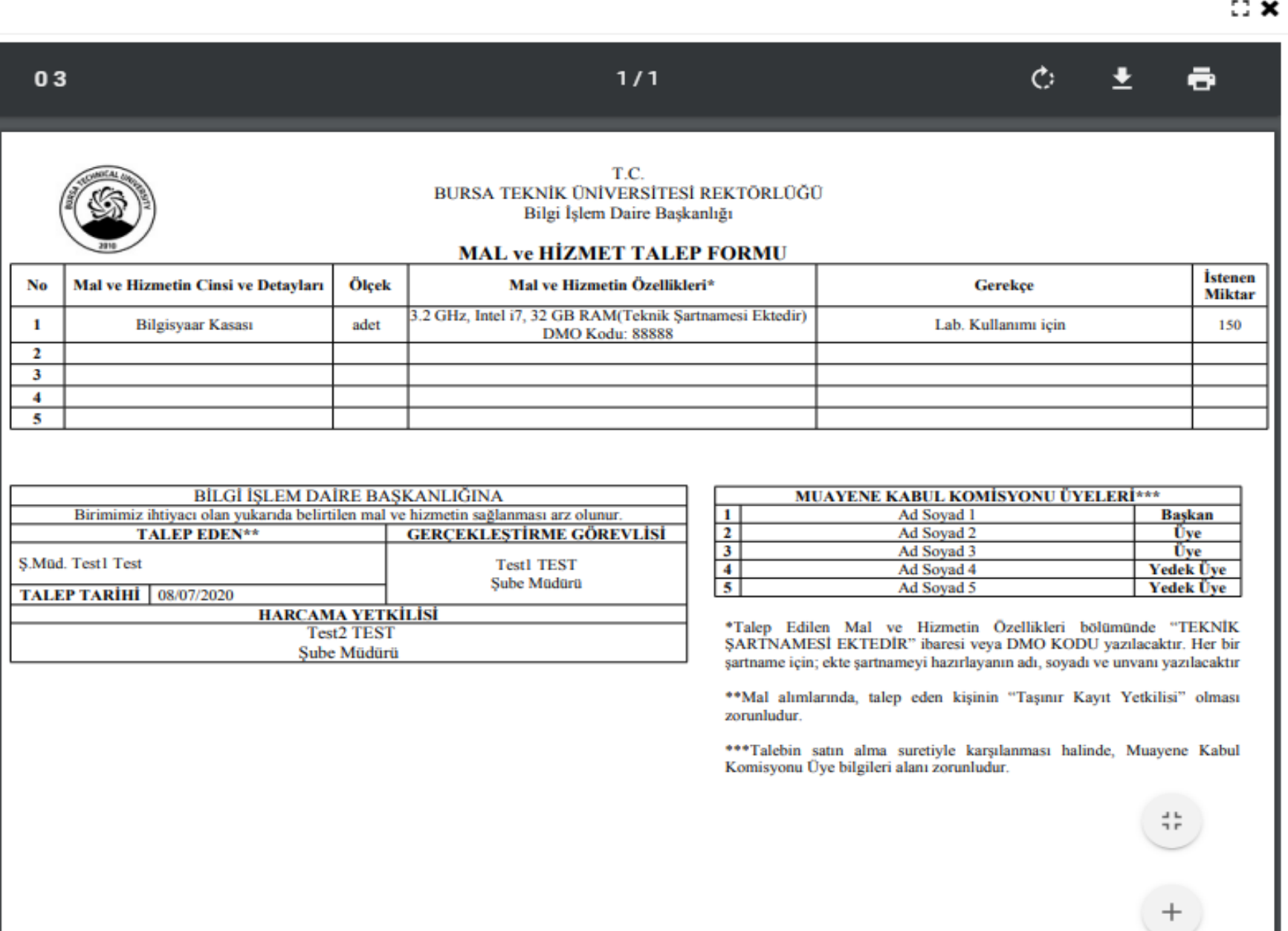

**İşlemler:** Form, yukarıdaki bilgiler doğrultusunda hazırlanıp, pdf ön izlemesi yapıldıktan sonra işlemler alanından "Mal ve Hizmet Talep Formu E-İmza ile Onaya Sun" seçilir ve imza süreci önce gerçekleştirme görevlisi, ardından harcama yetkilisi imzası sonrası talebin gideceği birime ulaşır.

Eğer form, herhangi bir hata nedeniyle imza süreçlerinden geri dönerse, form üzerinde tekrardan gerekli değişiklikler yapılmalıdır:

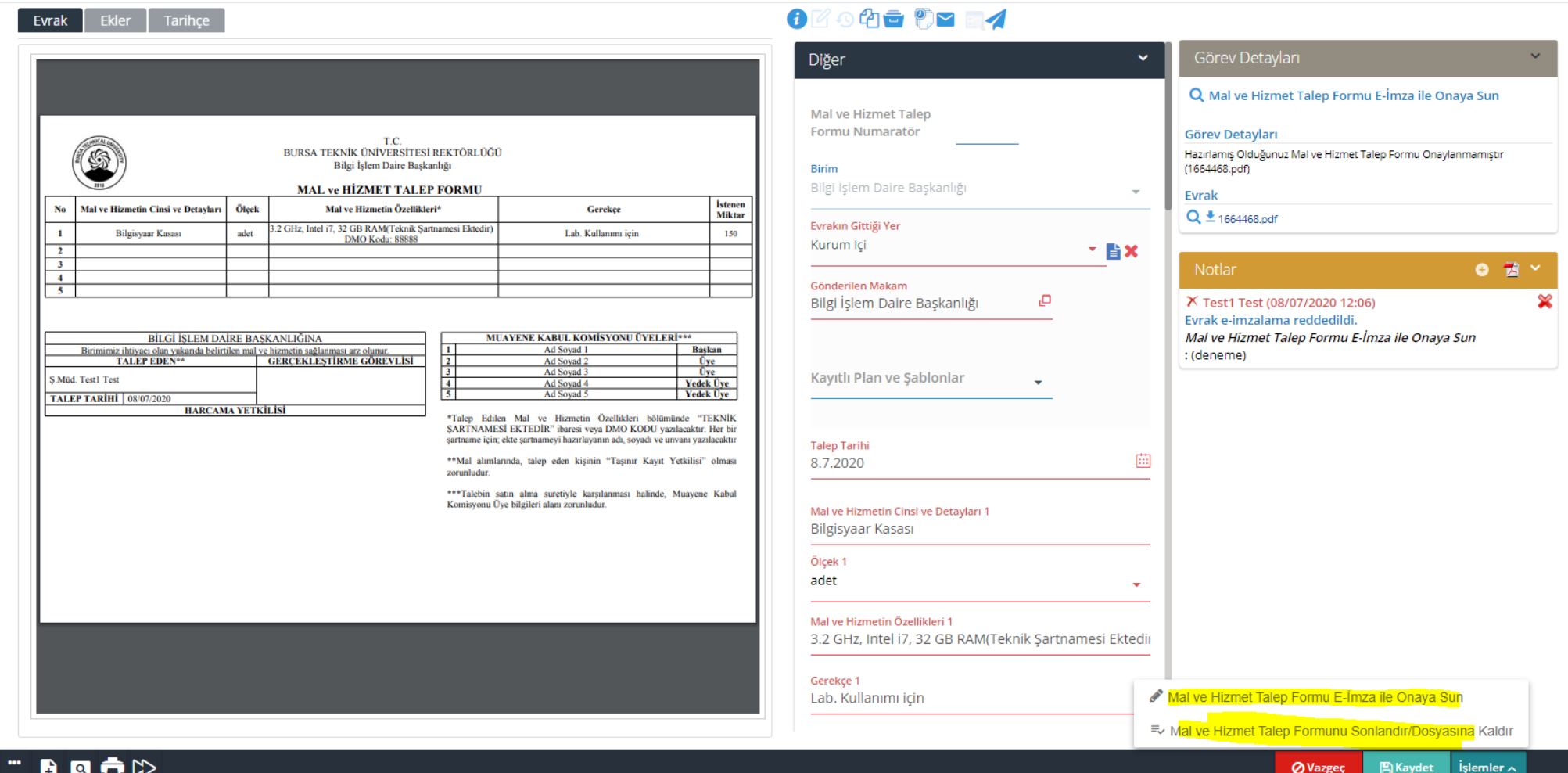

**3)** 

Form sevk süreçleri tamamlandığında ise "Mal ve Hizmet Talep Formu Sonlandır/Dosyasına Kaldır" seçilmelidir.

## **4)**

Forma, teknik şartname vb. ek eklenebilir ve sevk süreçlerinde kullanılmak üzere not oluşturulabilir. Ayrıca "Evrak -> Mal ve Hizmet Talep Formu -> Detaylı Evrak Arama" alanından sadece mal ve hizmet talep formu sorguları yapılabilir.